# MANUAL D'USUARI

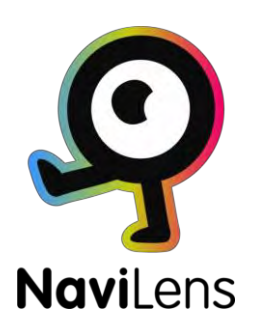

© NaviLens

-

Empowering the visually impaired -

Queda prohibida la reproducció total o parcial d'aquest document, en qualsevol format, electrònic o d'altres, se nse l'autorizació de Navilens

1a Edició, Setembre 2019

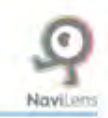

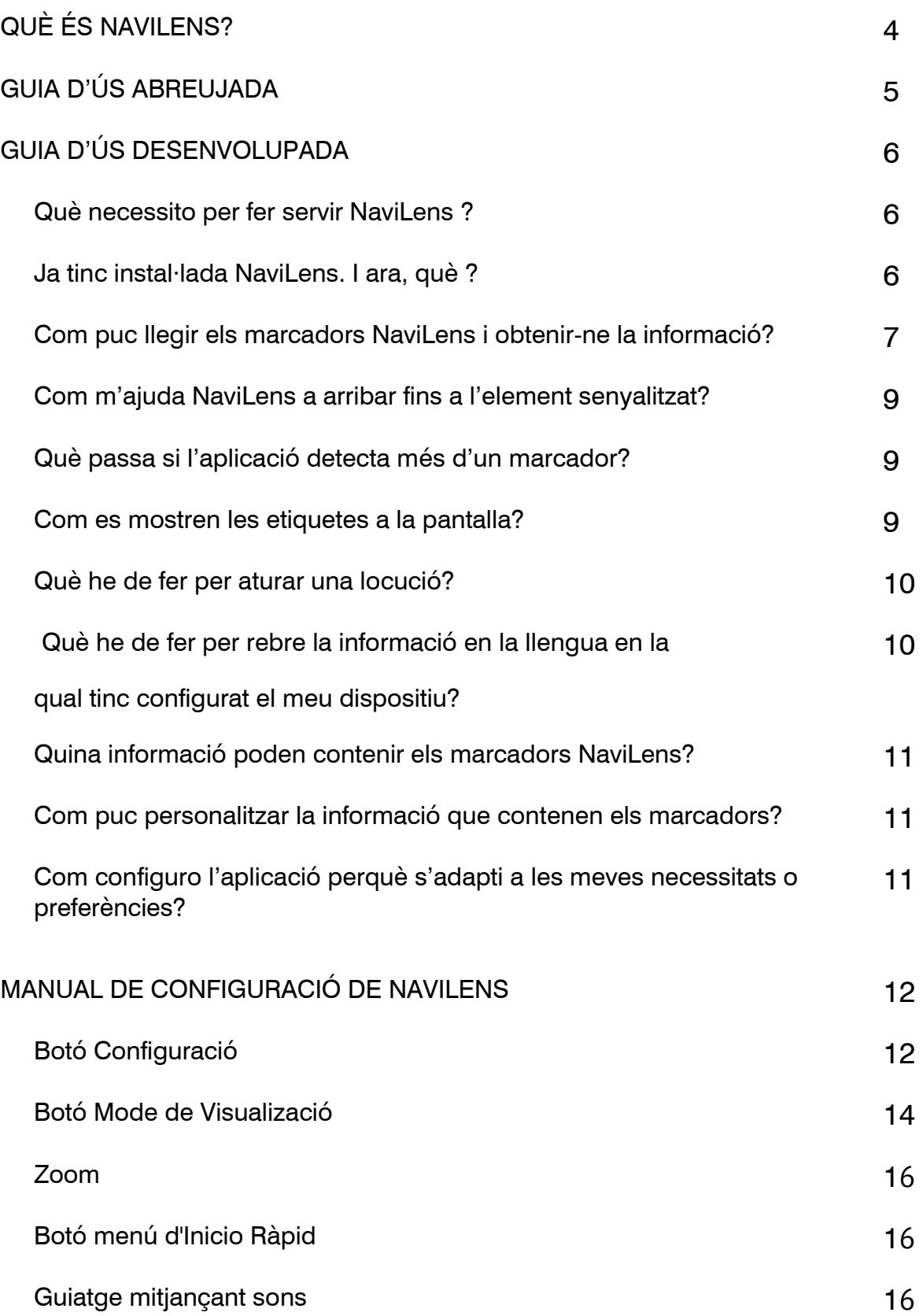

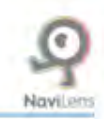

# <span id="page-3-0"></span>¿QUÈ ÉS NAVILENS?

NaviLens és un nou sistema de marcadors digitals intel·ligents que ajuden a fer més accessible qualsevol espai.

Són uns codis de colors semblants als codis QR però amb unes característiques tècniques que fan que es puguin llegir en unes condicions que cap altre codi no té.

Els marcadors NaviLens ajuden els usuaris a obtenir informació d'utilitat (per exemple línies que passen per una parada, propers temps de pas, descripció de la parada, incidències en el servei, etc.) en el format i la llengua més adequades al perfil de l'usuari, fet que ajuda a millorar l'accessibilitat de qualsevol entorn/servei i a millorar l'experiència d'usuari en el seu ús.

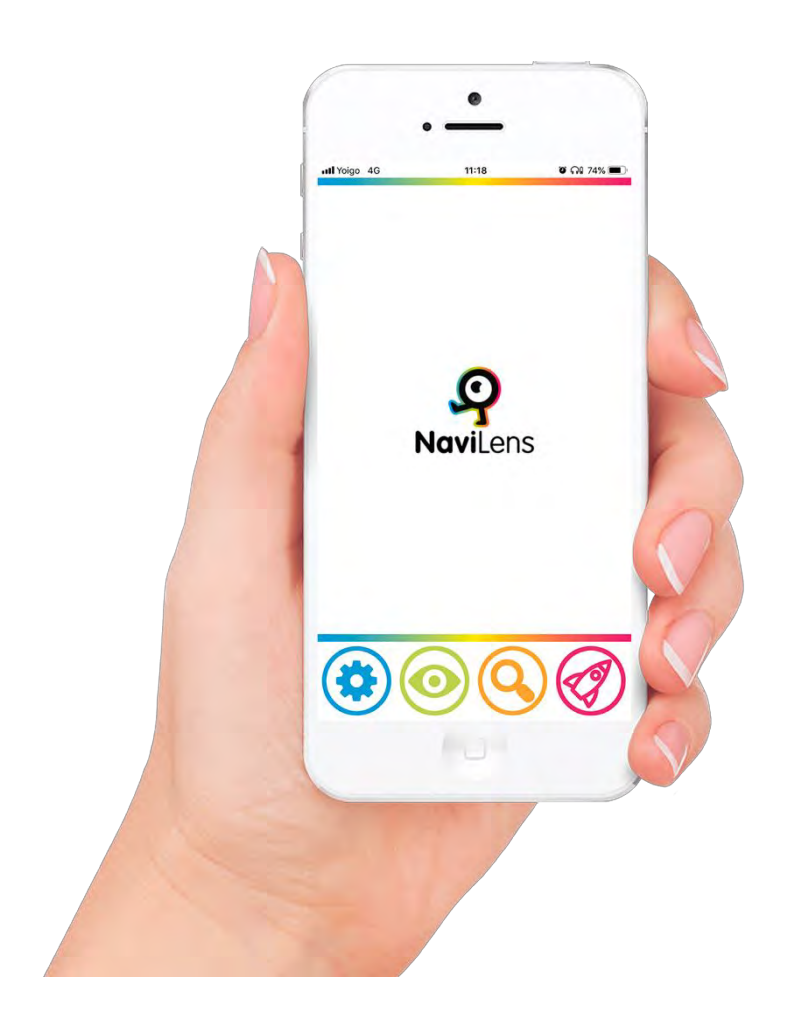

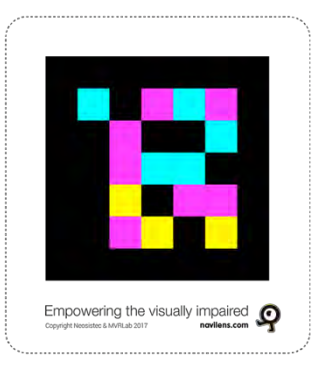

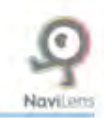

# <span id="page-4-0"></span>GUIA D'ÚS ABREUJADA

(per a més informació, consulta la Guia d'ús Desenvolupada)

- 1) **Instal·la** l'app gratuïta **NaviLens**
- 2) **Executa** l'aplicació i accepta'n els permisos i les condicions d'ús.
- 3) Tanca el menú ràpid i comença a fer servir l'aplicació.

**Orienta la càmera del mòbil** cap a l'entorn per detectar un marcador (els marcadors podran estar col·locats en parets, intersecció de podotàctils, etc.).

Quan soni el "clic" que indica que s'ha detectat un marcador:

- NaviLens et donarà instruccions de veu per arribar al marcador i la distància fins a aquest (serà la distància entre la càmera i el marcador).
- Si fas un **gest "shake" (sacsejar el mòbil) o prems l'opció de llegir**, et locutarà la informació que conté el marcador.

 Per deixar d'obtenir la informació associada a un marcador, has de fer un altre gest "shake" (la càmera no haurà d'estar enfocant el marcador o el continuarà llegint).

 Si hi ha més d'un marcador, l'aplicació indicarà que està llegint 1 de X marcadors, 2 de X marcadors i així successivament. Llegirà sempre primer el que es trobi més centrat respecte de la càmera.

 4) **Configura** les diferents **opcions** que ofereix NaviLens i que més s'ajusten a les teves necessitats.

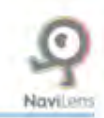

# <span id="page-5-0"></span>GUIA D'ÚS DESENVOLUPADA

¿ Què necessito per fer servir NaviLens?

 Només necessites el teu dispositiu mòbil i instal·lar-hi l'aplicació gratuïta NaviLens des d'Apple Store o Google Play.

Ja tinc instal·lada NaviLens. I ara, què?

 vegada), NaviLens mostrarà el Menú d'Inici Ràpid.. Quan obris l'aplicació, i després d'acceptar els permisos que sol·licita (et sol·licitaran permisos de càmera i localització només quan l'obris per primera

En el Menú d'Inici Ràpid podràs accedir a:

· Sol·licitar etiquetes per a ús personal: En aquesta opció podràs sol·licitar que t'enviïn un lot d'etiquetes totalment gratuït per poder etiquetar elements d'ús quotidià del teu entorn.

· Ajuda, manual breu: Aquí podràs accedir a un tutorial breu, que t'explicarà el funcionament de l'app d'una manera resumida.

 · Quant a: finalment, en aquesta opció, podràs accedir a la informació de contacte de NaviLens per si vols fer cap consulta o fer un suggeriment.

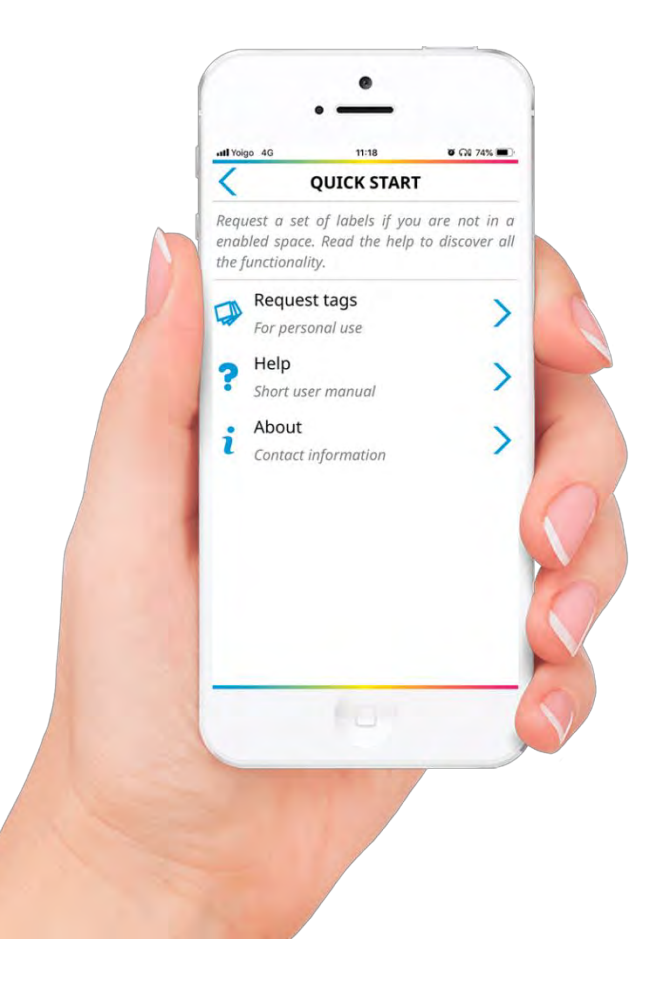

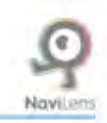

<span id="page-6-0"></span>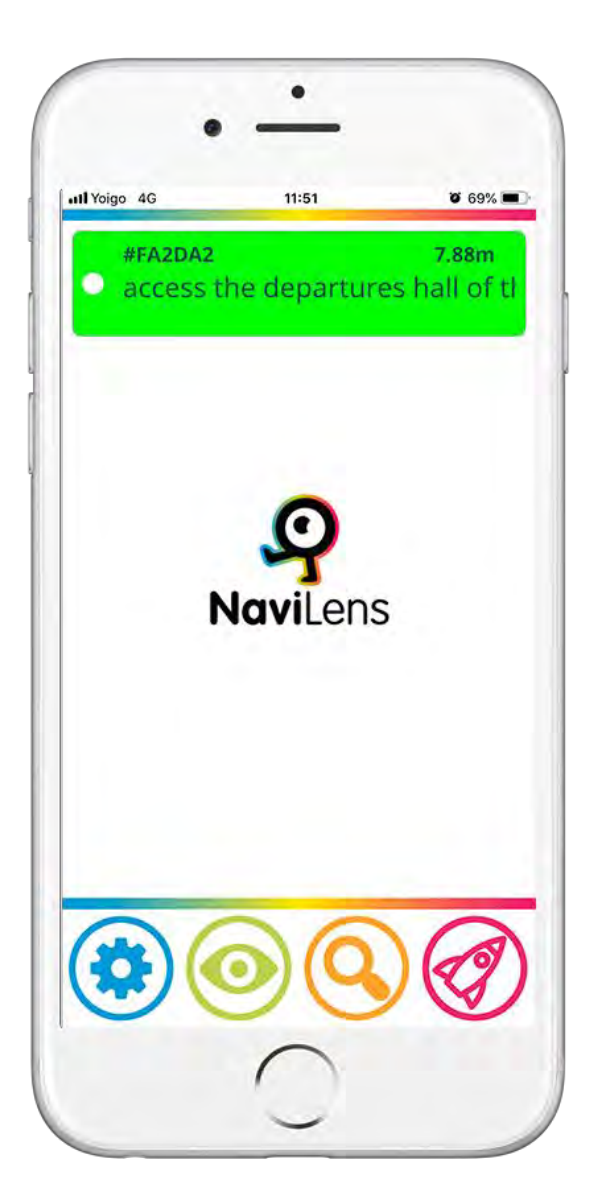

Després de tancar el menú i de situar-te a la pantalla inicial de NaviLens, trobaràs una senzilla interfície formada per una pantalla central on aniran apareixent les etiquetes que detectis i un menú inferior amb botons.

Podràs interactuar amb les etiquetes que detectis seleccionant-les amb un doble toc a través del teu revisor de pantalla. Les etiquetes aniran apareixent en ordre descendent, la més recent apareixerà a dalt.

Les etiquetes o marcadors NaviLens es detecten amb la seva lectura a través de la càmera del mòbil. Per això, la càmera haurà d'estar orientada cap a l'exterior intentant que la seva orientació sigui el més adequada en funció d'on es troben col·locats els marcadors (parets, terra,

en alçada, etc…)

Com puc llegir els marcadors NaviLens i obtenir-ne la informació?

Cada vegada que la càmera del dispositiu mòbil detecti una etiqueta, el dispositiu vibrarà o emetrà un so tipus "clic" i una vibració que informarà l'usuari que hi ha un marcador NaviLens assenyalant un element.

Per executar la lectura d'una etiqueta i obtenir la informació que conté, l'usuari haurà de fer un gest "shake" o prémer l'opció "llegir".

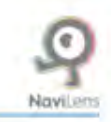

**El gest "shake"** s'executa fet un gir de canell i consisteix a sacsejar el dispositiu mòbil. És a dir: si tens el telèfon en posició vertical, posa el dispositiu en horitzontal (apaïsat) i torna'l a la posició vertical. Si, per contra, el telèfon es troba en posició horitzontal, posa el telèfon en posició vertical i torna'l al seu estat horitzontal.

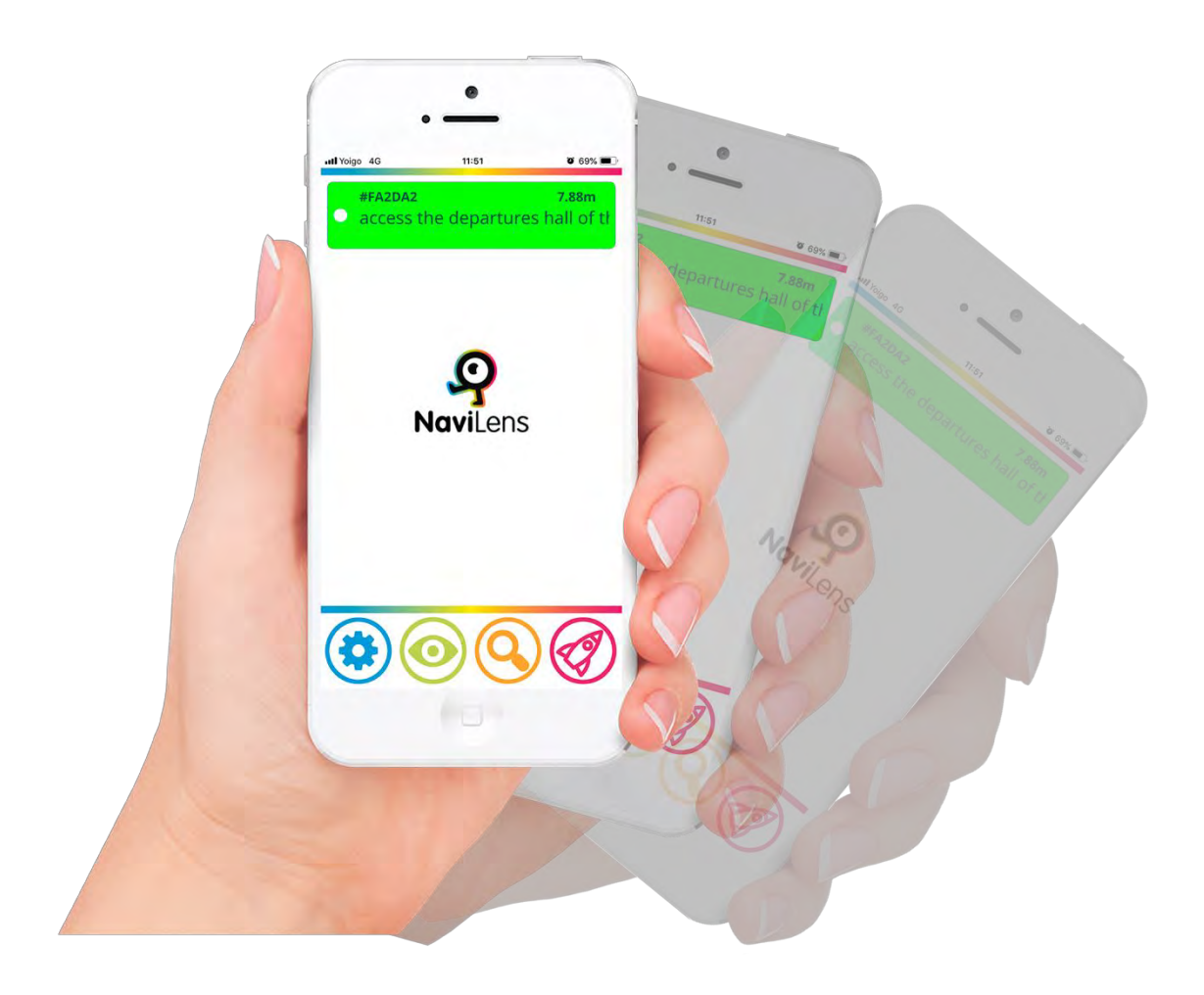

També podràs executar la lectura prement l'opció "llegir".

Després que hagis fet el gest "shake" o hagis premut l'opció "llegir", NaviLens locutarà la informació que conté el marcador (per exemple el nom de la parada en el qual et trobis i els temps de pas dels propers autobusos).

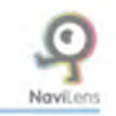

## <span id="page-8-0"></span>Com m'ajuda NaviLens a arribar fins a l'element senyalitzat?

Quan NaviLens acabi de locutar la informació que conté el marcador, començarà a locutar instruccions vocals (dreta, esquerra, davant, darrere, a dalt, etc.) que t'ajudaran a arribar fins a l'element senyalitzat.

Després de detectar un marcador, mentre no facis el gest "shake" o premis el botó "llegir" per obtenir-ne la informació, l'aplicació indicarà la distància a la qual es troba i les instruccions de guiatge per arribar-hi.

# Què passa si l'aplicació detecta més d'un marcador?

Quan la càmera detecti més d'un marcador, l'aplicació anirà indicant la detecció de cada marcador mitjançant un "clic" o una vibració i quan el llegeixi indicarà que és l'1 de X, el 2 de X, etc. De tots els marcadors, primer llegirà el que es trobi més centrat a la càmera del dispositiu.

# Com es mostren les etiquetes a la pantalla?

A la pantalla principal de NaviLens trobaràs les etiquetes detectades en ordre descendent (la més recent es mostrarà a la part superior de la pantalla) durant un període de 30 segons. La funció d'aquesta característica és poder seleccionar, si disposes de més d'una etiqueta visible, l'etiqueta que t'interessa, i silenciar la localització de les altres etiquetes.

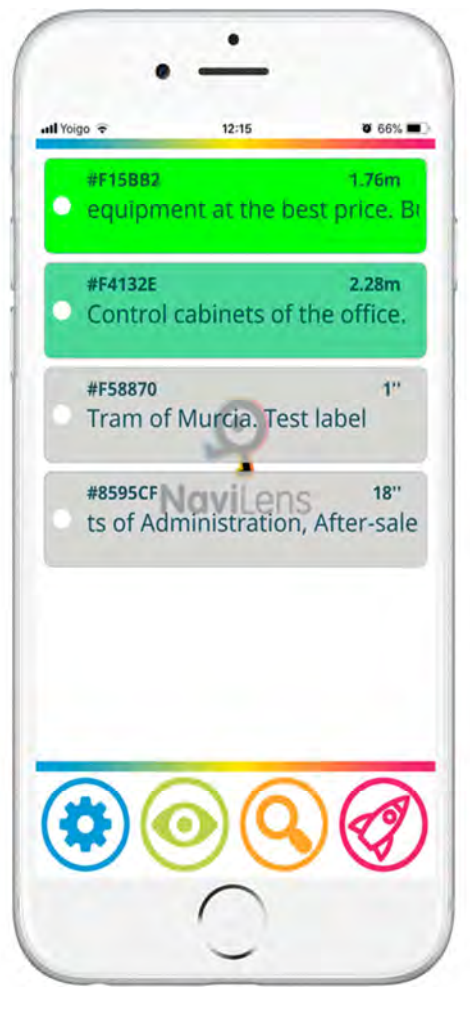

En seleccionar una etiqueta, podràs afegir informació als marcadors i personalitzar-los perquè et siguin més útils (consulta l'apartat corresponent).

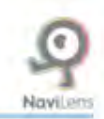

<span id="page-9-0"></span>Què he de fer per aturar una locució?

Si vols que el dispositiu deixi de donar la informació, només cal que facis un altre "shake"*.*

Nota important: si el dispositiu continua orientat de manera que encara visualitza el marcador, seguirà oferint la informació. Perquè s'aturi la locució, la càmera ha de deixar de visualitzar el marcador.

Què he de fer per rebre la informació en la llengua en la qual tinc configurat el meu dispositiu?

Res! NaviLens detectarà la llengua del teu dispositiu i t'oferirà la informació en aquest idioma. La tecnologia funciona en més de 15 llengües diferents.

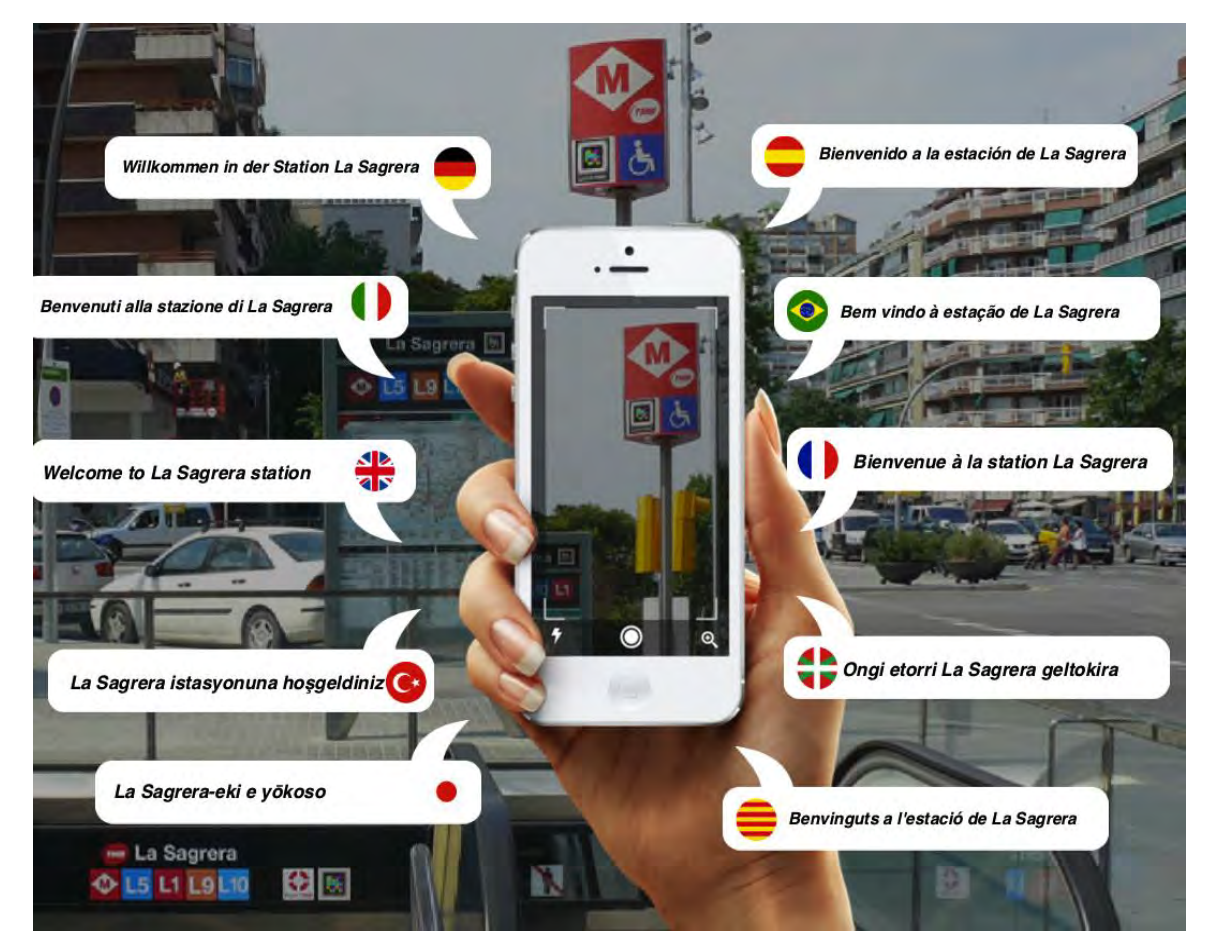

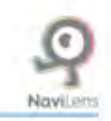

## <span id="page-10-0"></span>Quina informació poden contenir els marcadors NaviLens?

NaviLens pot obtenir informació de qualsevol tipus. Informació descriptiva sobre l'entorn, informació funcional sobre l'ús d'algun element, informació dinàmica i canviant com les incidències en el servei de l'autobús o els propers temps de pas, un hiperenllaç, etc. Quan la informació contingui un hiperenllaç, la locució t'ho indicarà i, per executar-lo només hauràs de seleccionar l'etiqueta que hi hagi a la pantalla i prémer sobre el títol.

## Com puc personalitzar la informació que contenen els marcadors?

Es poden fer anotacions personals sobre qualsevol marcador. Per a això, has de seleccionar l'etiqueta a la pantalla del mòbil i anotar-hi les indicacions que t'interessin. Aquestes anotacions es locutaran a continuació de la informació que conté l'etiqueta i només estaran disponibles per a l'usuari que les configura en el seu dispositiu mòbil.

# Com configuro l'aplicació perquè s'adapti a les meves necessitats o preferències?

Les opcions per a la configuració i l'ús de NaviLens es troben en els quatre botons del menú inferior. Amb aquestes opcions, podràs adaptar la configuració de NaviLens a les teves preferències perquè les puguis fer servir amb més comoditat i facilitat.

- Configuració (Botó)
- Mode de Visualització (Botó)
- Zoom (commutador activat/desactivat): quan està activat, la distància de detecció augmentarà aproximadament un 40%, peròl'angle de visió quedarà minvat
- Menú d'Inici Ràpid (Botó)

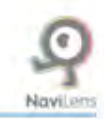

# <span id="page-11-0"></span>MANUAL DE CONFIGURACIÓ DE L'APLICACIÓ

# **1) Botó Configuració:**

Aquesta finestra es divideix en diverses seccions:

 **Mode de localització:** permet triar la manera en què NaviLens proporciona la informació d'ajuda en el guiatge. Disposes de les opcions següents:

· Sons: l'aplicació indicarà, mitjançant sons tridimensionals i amplis, la localització de l'etiqueta (consulta l'apartat Guiatge mitjançant sons).

· <u>Instruccions vocals:</u> l'aplicació indicarà la localització de l'etiqueta a través d'instruccions de veu, i suprimirà els sons (apte per a principiants, però més lent a l'hora d'interactuar).

Aquestes dues opcions es poden combinar.

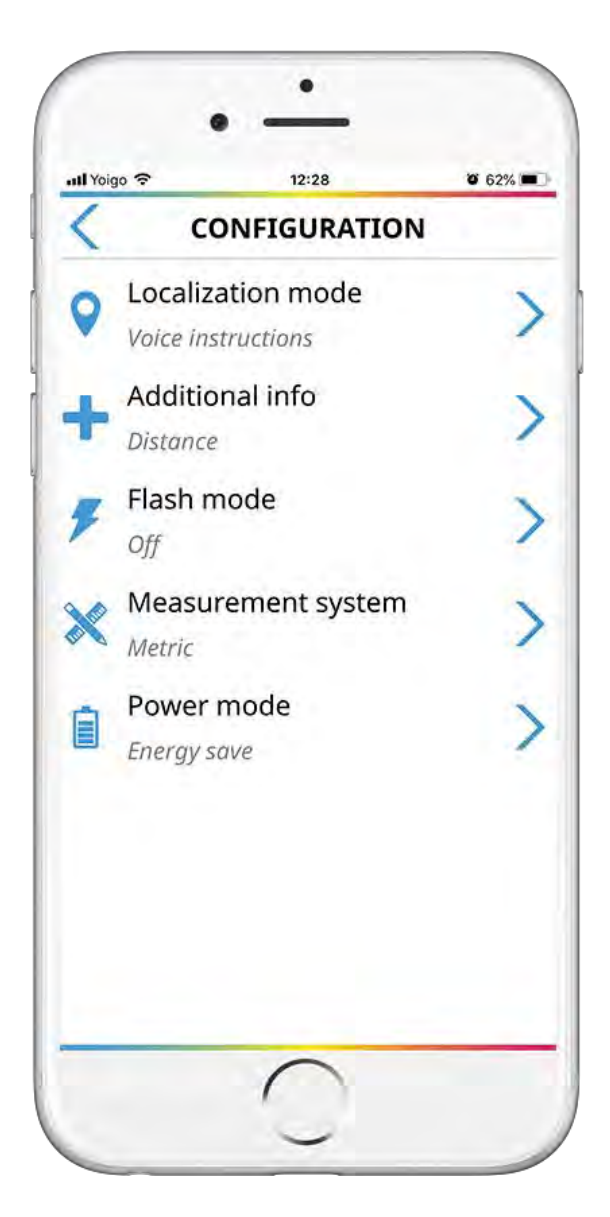

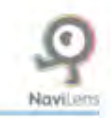

· Vibració (només en dispositius Android): l'aplicació informarà, mitjançant rampes i patrons de vibració, sobre la distància i la localització de l'etiqueta; descendent, esquerra, ascendent, dreta.

Com més a prop siguis de l'etiqueta, amb més freqüència vibrarà el dispositiu.

Si no actives cap opció, el sistema activarà per defecte l'opció lectura contínua (l'aplicació llegirà l'etiqueta quan la detecti sense haver de demanar-li que ens la llegeixi amb un "shake" o l'opció "llegir"; aquesta opció proporciona rapidesa però no ens dóna les instruccions de guiatge).

#### **Informació adicional.**

Es poden activar o desactivar les tres opcions següents:

· Distància: quan faci la lectura de l'etiqueta verbalitzarà la distància a la qual es troba l'etiqueta respecte al dispositiu.

· Orientació: quan aquesta opció es troba activa, informarà, mitjançant senyals acústics, sobre l'angle en el qual es troba l'etiqueta respecte del dispositiu i es verbalitzarà la inclinació de l'angle d'aquesta.

· Temps: aquí es pot activar/desactivar la verbalització del temps que fa que s'ha detectat l'etiqueta.

#### **Mode de flaix.**

En aquesta secció podràs gestionar la funció del flaix.

Podràs triar entre: automàtic (per defecte), engegat i apagat.

El mode automàtic serveix per activar el flaix de manera automàtica en entorns amb poca llum.

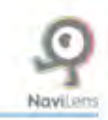

#### <span id="page-13-0"></span>**Sistema de mesura:**

En aquesta secció podràs triar la manera en la qual l'aplicació verbalitza la distància a l'etiqueta.

Podràs triar entre: Automàtic (per defecte), Imperial i Mètric.

#### **Mode d'energia:**

Aquí podràs gestionar el consum de l'aplicació: Podràs triar entre: Automàtic (per defecte), Alt rendiment i Estalvi d'energia. Quan l'opció "Automàtic" està activada, l'aplicació passarà al mode d'estalvi d'energia quan ho necessiti.

 Finalment, també hi trobaràs el botó **tornar**, que fa tornar a la pantalla anterior.

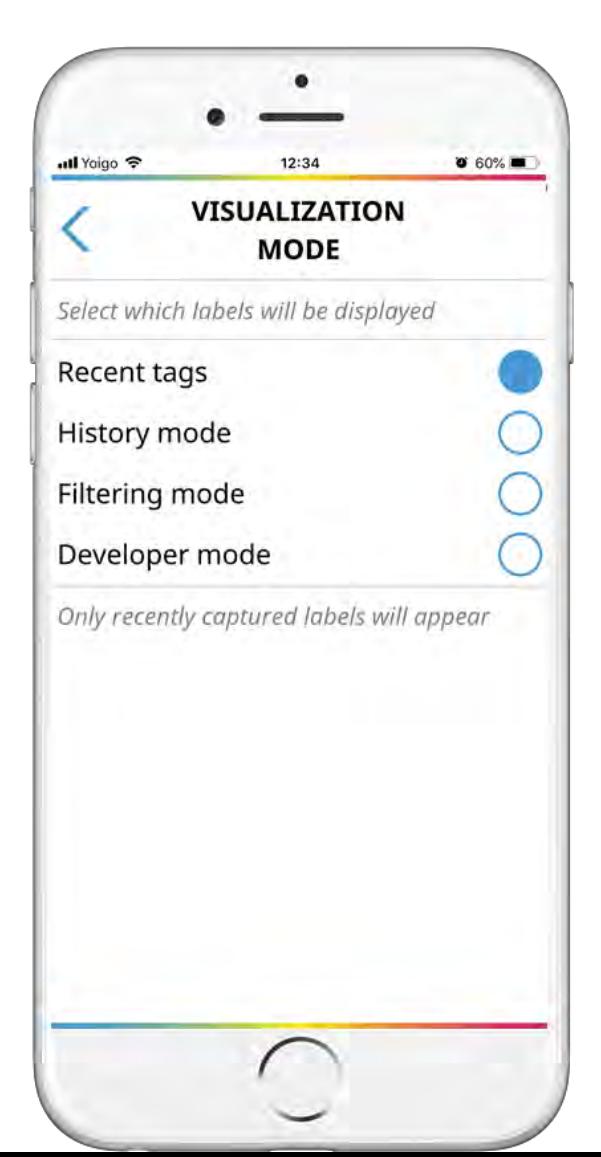

## **2) Botó Mode visualizació:**

 Aquí pots triar la manera en què vols que es visualitzin les etiquetes llegides en pantalla. Podràs escollir entre les opcions següents:

#### **Etiquetes recents:**

En aquest mode només es mostraran les etiquetes que es visualitzen al moment. Podràs seleccionar l'etiqueta per veure'n la informació, com ara: obrir hiperenllaços adjunts, llegir-ne la descripció, etc.

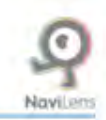

#### **Mode històric:**

En aquest mode pots veure informació sobre totes les etiquetes consultades fins ara en l'aplicació. Podràs visualitzar: la descripció de l'etiqueta, els hiperenllaços adjunts, el temps que fa que vas veure l'etiqueta per darrera vegada, si està visible, etc.

Nota: en els dos modes anteriors podràs seleccionar l'etiqueta, perquè, si el sistema en detecta diverses alhora, només verbalitzi la que estiguis seleccionant.

#### **Mode filtrat:**

En aquest mode podràs filtrar una etiqueta per cada text, per trobar una etiqueta que contingui la cadena alfanumèrica que introdueixis. Per ex.: "habitació 403", en què, només posant "403" detectaria aquesta etiqueta.

#### **Mode de desenvolupador:**

En aquest mode, NaviLens verbalitzarà el Codi únic de l'etiqueta (només el fan sevir instal·ladors i desenvolupadors).

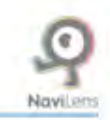

# <span id="page-15-0"></span>**3) Zoom (commutador activat/desactivat):**

 Quan està activat, la distància de detecció augmentarà aproximadament un 40%, però l'angle de visió quedarà minvat.

## **4) Botó menú d'Inici Ràpid:**

 Aquest és el mateix menú que apareix la primera vegada que s'inicia l'aplicació i al qual podràs tornar sempre per consultar l'ajuda de l'aplicació, sol·licitar etiquetes genèriques o la informació de contacte de NaviLens.

#### **5) Guiatge mitjançant sons (mode avançat):**

Prement el primer botó del menú inferior (Configuració), en l'apartat mode de localització podràs escollir l'opció de sons. Aquesta opció substitueix les instruccions vocals davant, a dalt, esquerra, etc., per una sèrie de sons molt intuïtius que et proporcionen les mateixes instruccions de guiatge d'una manera més ràpida i àgil. El mode "sons" necessita més experiència en l'ús de l'aplicació, per la qual cosa es recomana fer-lo servir quan ja s'hagi utilitzat NaviLens i l'usuari estigui familiaritzat amb la tecnologia.

L'app disposa d'un sistema de sons "bip" i "clics" tridimensionals orientats espacialment per identificar la localització de l'etiqueta. A continuació es detallen els sons i les funcionalitats d'aquest sistema:

- **Alçada:**
- · Etiqueta a dalt: so "bip" (agut).
- · Etiqueta a baix: so "bip" (greu).
- · Etiqueta centrada: so "bip" (intermedi).

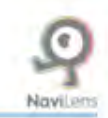

#### **Posició:**

- · Etiqueta a l'esquerra: sos sons "bip" (ascendents).
- · Etiqueta a la dreta: dos sons "bip" (descendents).
- · Etiqueta centrada: dos sons "bip" (iguals).

Nota: si vols centrar l'etiqueta, has de buscar el so de dos "bips" iguals. Això indicaria que l'etiqueta està centrada. Si, a més a més, vols centrar l'alçada de l'etiqueta, hauràs de buscar el to intermedi de la matriu de tons

#### **Nova etiqueta centrada:**

 En un espai amb diferents etiquetes, mentre l'usuari apunti el dispositiu a una etiqueta nova i, per tant, estigui més centrada que la resta, sonarà un clic indicant que el focus ha canviat. En aquest moment, fent el moviment de "shake" podrà llegir l'etiqueta per saber-ne el contingut i la distància.

#### **Orientación:**

Si, prèviament, has activat l'opció "Orientació" a la "Configuració d'avís" de NaviLens, a més a més dels sons descrits abans podràs sentir 4 sons més. Aquests sons són unes rampes ascendents o descendents que indicaran l'angulació de l'etiqueta respecte del teu dispositiu mòbil.

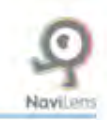

La descripció d'aquests sons és la següent:

·**Etiqueta inclinada a la dreta**: rampa de xiulets ascendent.

·**Etiqueta molt inclinada a la dreta**: rampa de xiulets ascendent (aguda).

·**Etiqueta inclinada a l'esquerra**: rampa de xiulets descendent.

·**Etiqueta molt inclinada a l'esquerra**: rampa de xiulets descendent (aguda).

Quan t'acostis a l'etiqueta i siguis a menys de 50 cm de distància, t'indicarà, amb un to metàl·lic, que l'etiqueta és a l'abast de la mà.

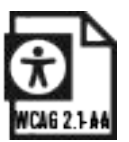